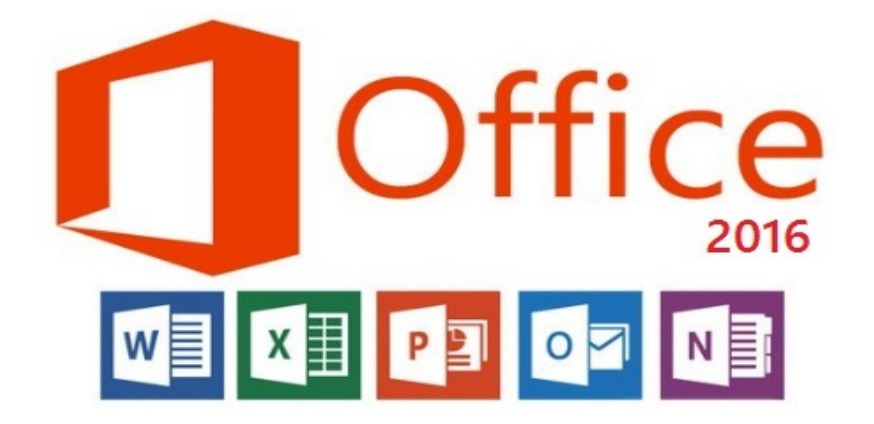

# **محاضرات في برنامج ما�كروسوفت اكسل 2016 مادة الحاسوب** ق*سمي* اللغة العربية والكيمياء **المرحلة الثان�ة**

# **مدرسة المادة : م.م. الحان انور الصفار**

### Microsoft Excel 2016

برنامج مايكروسوفت اكسل 2016

يعد من اهم برامج حزمة الاوفيس من انتاج شركة مايكروسوفت وبدعى ايضا ببرنامج الجداول الالكترونية حيث يهتم بادخال ومعالجة انواع مختلفة من البيانات سواء اكانت رقمية او نصية عن طرق العديد من الدوال المبنية داخل مكتبة هذا البرنامج حيث يضم مكتبة دوال كبيرة تتضمن دوال رباضية ومثلثة ونصية ودوال تتعامل مع الوقت والتاربخ ودوال منطقية وإلخ .

#### تشغيل البرنامج :

بعد تثبيت البرنامج على الحاسبة من خلال قرص او فلاش ميموري او من الانترنت يمكن تشغيله من قائمة المهام او من خلال ال shortcut اذا كان له اختصار على سطح المكتب مثلا او من خلال البحث عنه من مربع البحث من شربط المهام Task bar .

عند التشغيل ستظهر الواحهة الاتبة :

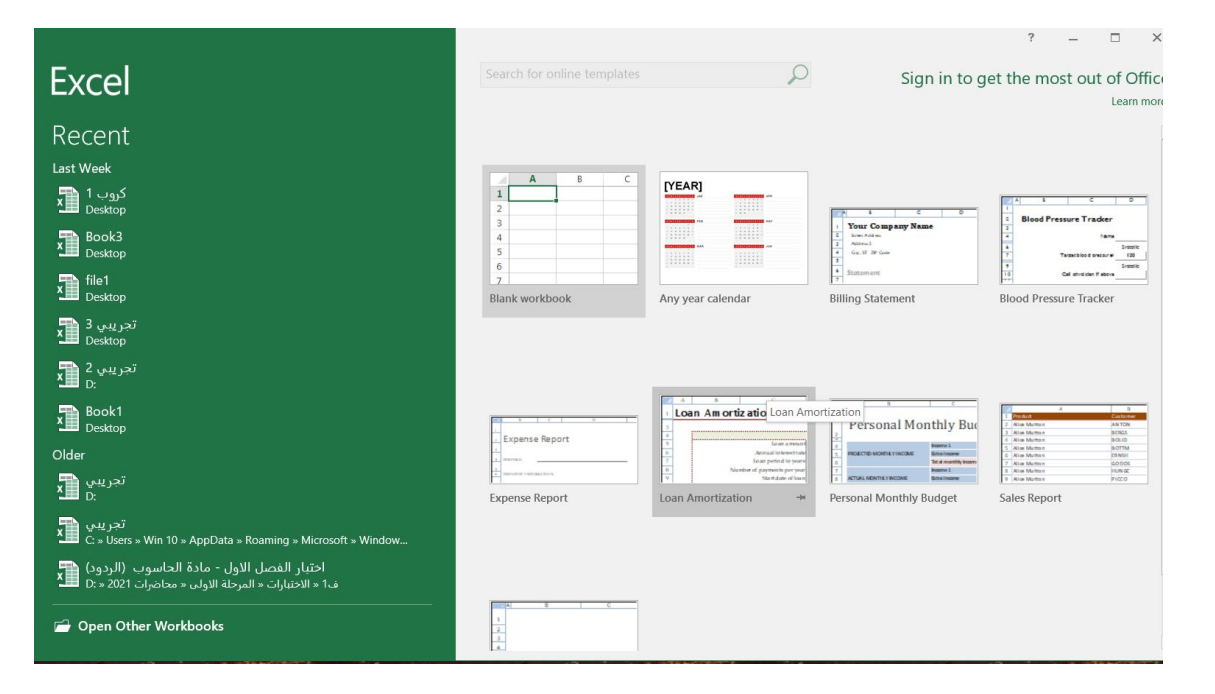

من جهة اليسار ستظهر الملفات التي تم التعامل معها مؤخرا تحت العنوان recent اسفل هذه الملفات يوجد امر open other workbook والذي يتم من خلاله فتح اي ملف اكسل مكون مسبقا ومخزون على الحاسبة . نلاحظ في الجزء الايمن من الشاشة خانة البحث ومطبوع في داخلها search for online templet حيث بالامكان البحث عبر موقع شركة مايكروسوفت المنتجة لحزمة الاوفيس عن قوالب جاهزة بتخصصات مختلفة مثلا قوالب قوائم جاهزةِ lists او قالب تقويم جاهزِ calendar والخ . نلاحظ ايضا وجود ايقونة بالاسع Blank workbook بمعنى انشاء ملف اكسل جديد وعند اختيار هذه الايقونة سيتكون . book لدينا ملف اكسل فارغ والذي يدعى book .

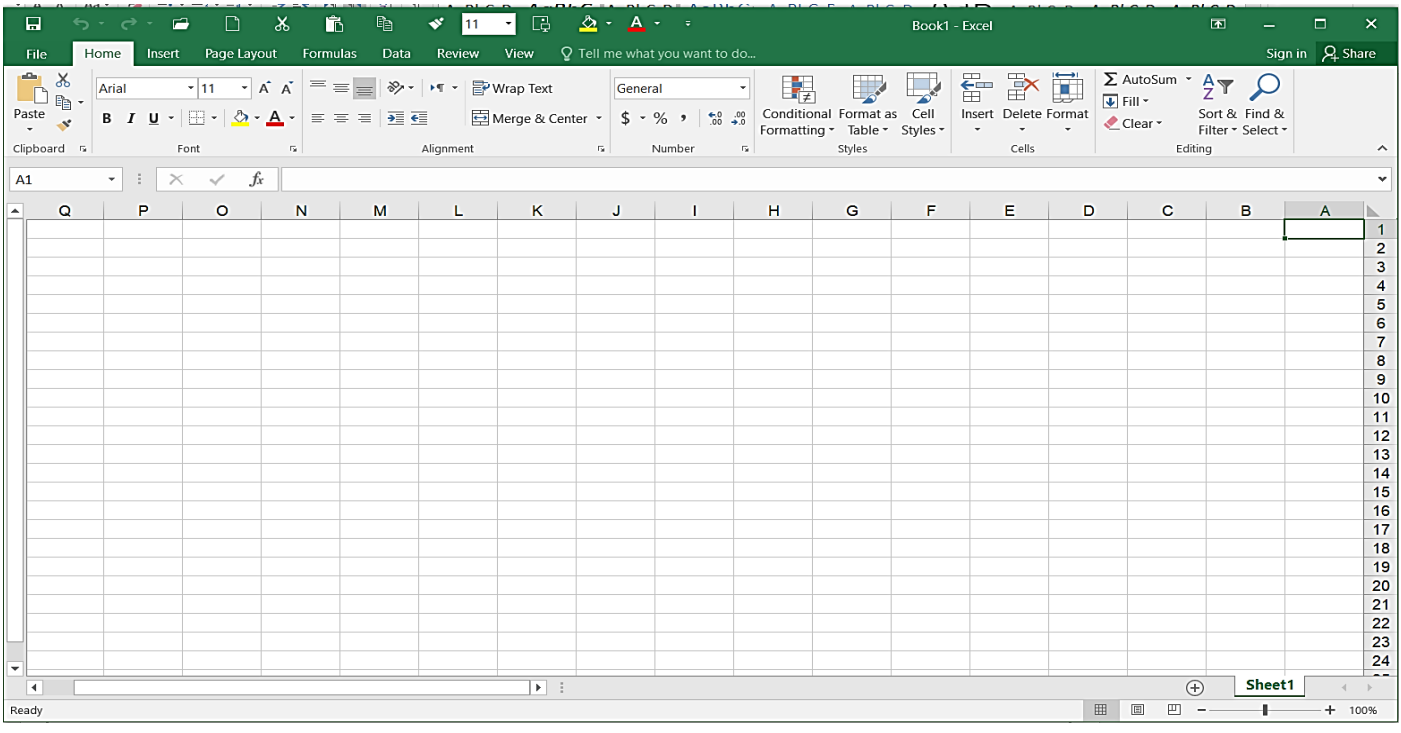

الشاشة الرئيسية لبرنامج الاكسل نشبه الى حد كبير الشاشة الرئيسية لبرنامج الورد كما موضح بالشاشة اعلاه اول شريط هو شريط العنوان الذي تظهر فيه ادوات التكبير والتصغير والاغلاق وايقونة عرض التبويبات واسم الملف الحالي واسم البرنامج وشريط ادوات الوصول السريع Quick Access Toolbar الذي يمكن ان يظهر اسفل التبويبات ايضا من خلال النقر على السهم في نهايته واختيار الامر show below the ribbon .

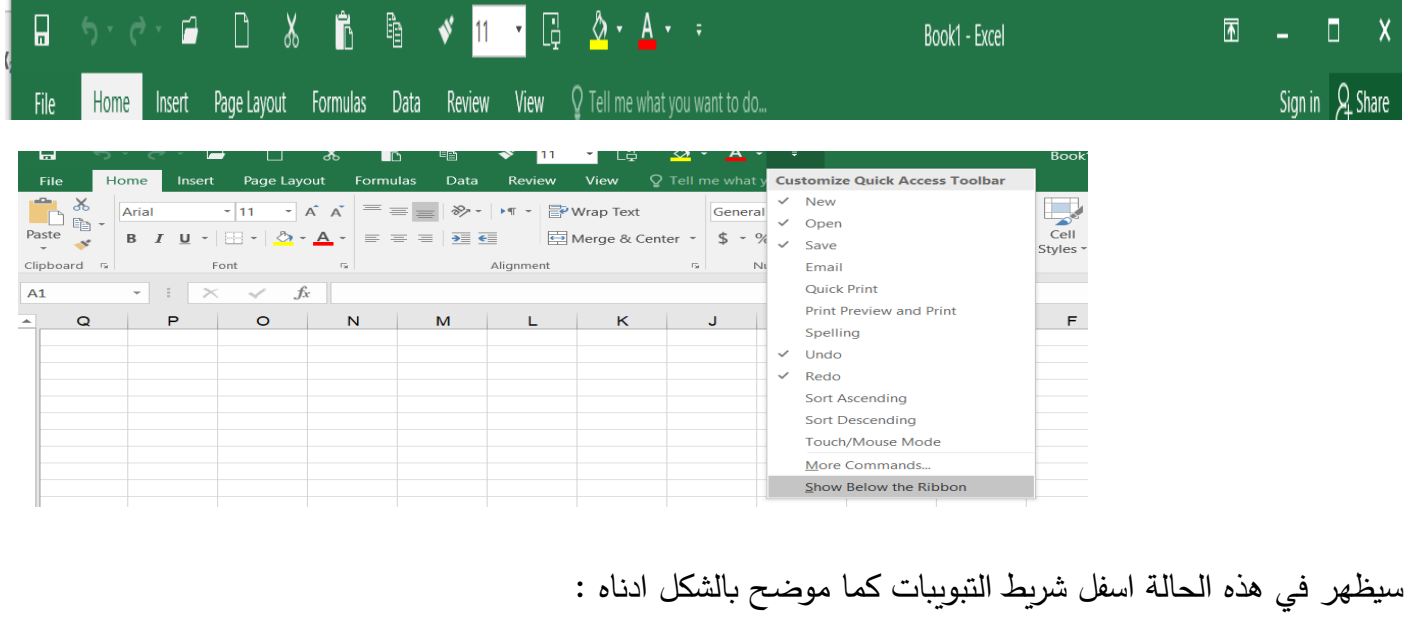

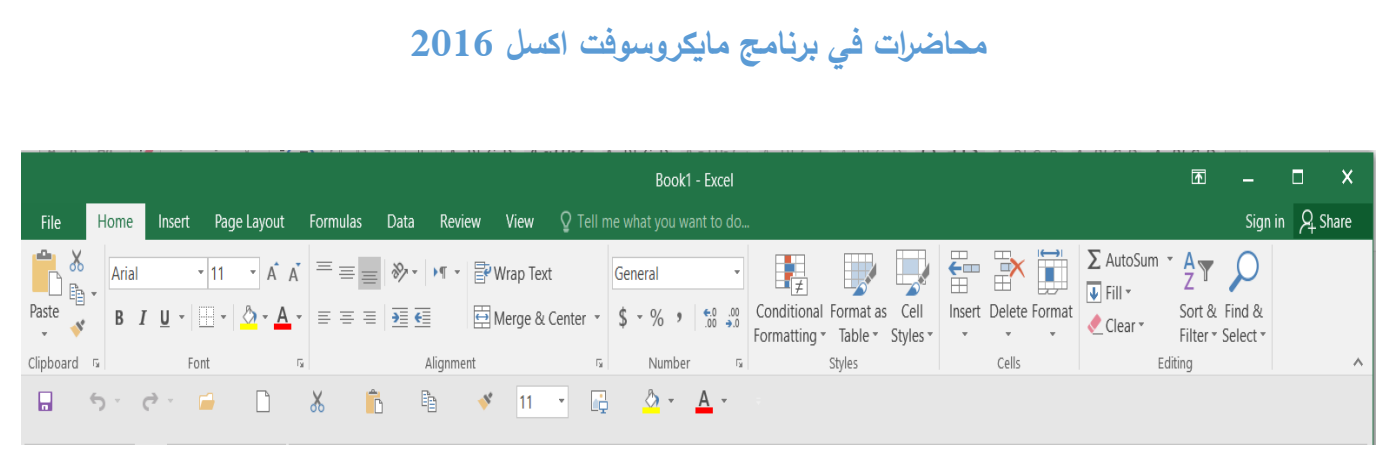

اما ايقونة الdisplay ribbon فتتضمن ثلاث اوامر كما تم ذكرها في برنامج الورد توجد هذه الايقونة بالقرب من ازرار التكبير والتصغير والاغلاق في شريط العنوان عند النقر على ثلاث اختيارات وهي :

وتعني اخفاء كل محتويات الشاشة وابقاء صفحة المستند البيضاء فقط تظهر التبويبات :Auto hide ribbons ـ في هذه الحالة عند الضغط على موقعها فقط .

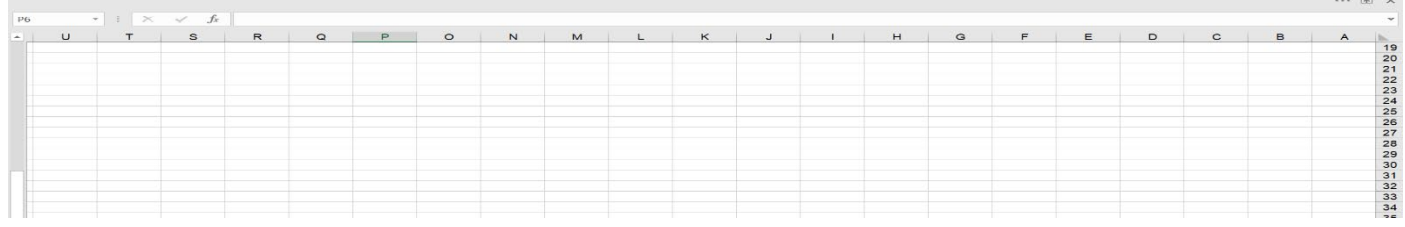

وتعني اظهار اسماء التبويبات فقط دون الاوامر التي في داخلها :2.Show tabs

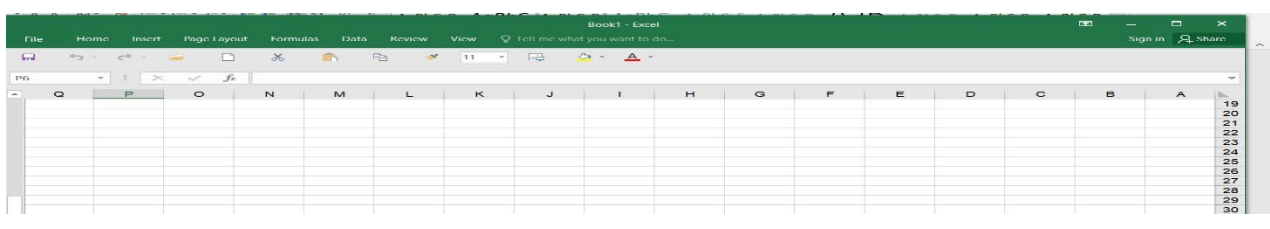

وتعنى اظهار اسماء التبويبات مع الاوامر الخاصة بها :3.Show tabs and commands

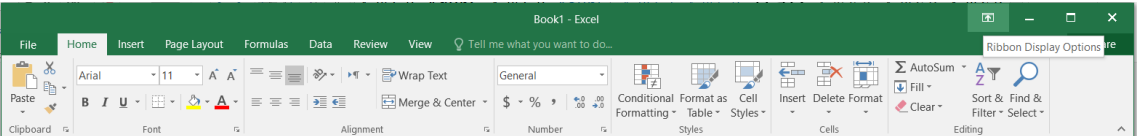

## شريط الصيغة ومربع الاسم :

يظهر في الواجهة الرئيسية لبرنامج الاكسل شريط الصيغة اسفل شريط التبويبات والذي يكون بشكل خانة بيضاء طويلة تستقبل القيم والصيغ الحسابية والدوال التي سيدخلها المستخدم للخلايا كما سنوضحها لاحقا .

مربع الاسم : وهو المربع الذي يوجد يسار الشاشة اسفل شربط التبويبات يظهر فيه عنوان الخلية الفعالة

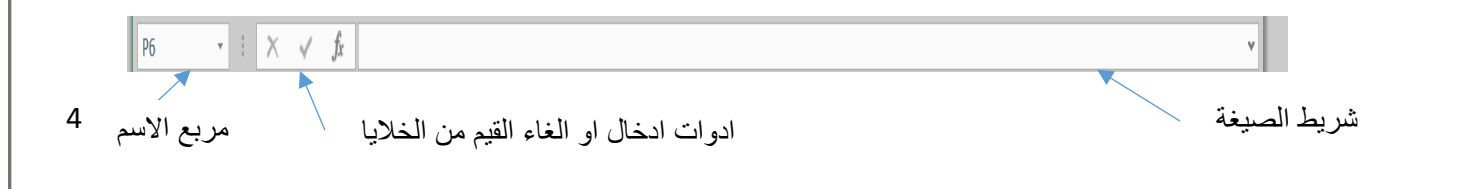

كل ملف اكسل یتكون افتراض�ا من ورقة عمل واحدة sheet قابلة للز�ادة حسب حاجة المستخدم من خلال النقر على علامة الزائد الظاهرة قرب اسم ورقة العمل �ما هو واضح في الشاشة ادناه :

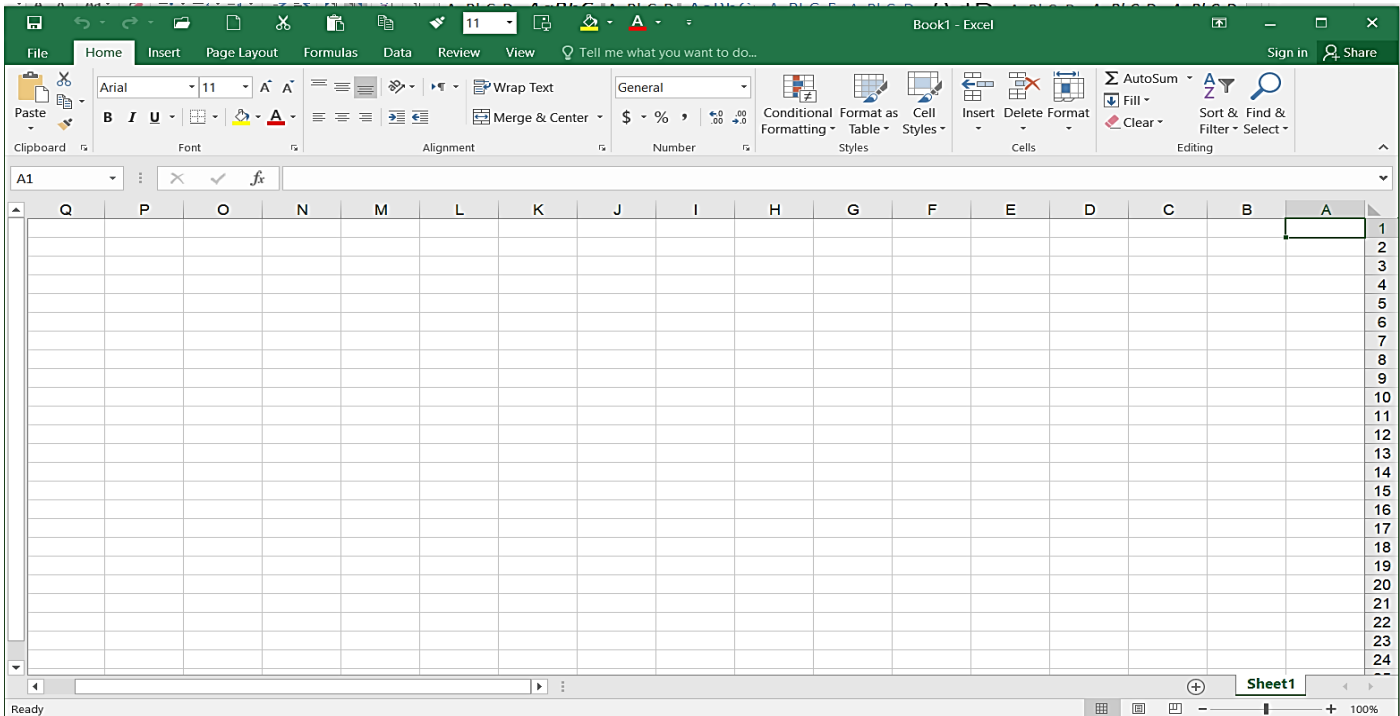

كل ورقة عمل تتالف من عدد كبير من الاعمدة والسطور الاعمدة تبدا بالحروف اللاتينية والسطور تبدا بالرقم واحد الى عدد �بیر جدا من السطور في تقاطع السطور مع الاعمدة تكونت خلا�ا او cell� ل خل�ة لها عنوان او اسم ولها محتوى اي قيمة، عنوان الخلية يتالف من رمز العمود ورقم الصف في اي لحظة من لحظات العمل توجد خلية فعالة دون باقي خلايا ورقة العمل ويظهر عنوانها في مربع الاسم وهي التي تم اختيارها بمؤشر الماوس حاليا اوتم اختيارها من خلال مفتاح التاب او الاسهم الار�عة من لوحة المفات�ح. ا�ضا اثناء العمل توجد ورقة فعالة وهي التي یتم العمل داخلها الان دون �اقي اوراق الملف .

#### **تبویب ملف (File (**:

ويضم هذا التبويب اهم الاوامر الخاصة بالتعامل مع الملف والتي تم ذكرها وشرحها في التفصيل في برنامج الورد سنتناول �عضا منها :

وهو الامر المسؤول عن اعطاء معلومات كاملة عن الملف من الحجم والاسم وتاريخ الانشاء ومعلومات اخرى :Info  $New (CTRL + N):$  وبعني انشاء ملف جدید و�عني فتح ملف مكون مس�قا :(O + CTRL (OPEN و�عني حفظ الملف وفي حال حفظه لاول مرة س�طلب تحدید موقع الملف واسمه والنوع :(S + CTRL (SAVE و�عني انشاء نسخة اخرى من الملف اما في نفس الموقع مع تغییر الاسم او في موقع اخر :(12F ( AS SAVE

#### محاضرات فی برنامج مایکروسوفت اکسل 2016

وبعني طباعة الملف بعد تحديد بعض الاعدادات من عدد النسخ ونوع الطابعة واتجاه الورقة :(PRINT (CTRL + P ومادة الطباعة وامور اخرى مهمة EXPORT: ويعني تصدير الملف بصيغ اخرى منها (بي دي اف) وتعني اغلاق الملف الحالي :CLOSE( CTRL + W)

الطريقة الاولى : الوقوف على الخلية المعنية بالنقر المزدوج وادخال البيانات وخزنها بالنقر على مفتاح الانتر من لوحة المفاتيح . الطريقة الثانية : الوقوف على الخلية المعنية والذهاب بالماوس الى شريط الصيغةوالنقر عليه نقرا مزدوجا ومن ثم ادخال البيانات وخزها على اداة الادخال الموجودة بالقرب من اسم الشريط والمؤشرة بصورة سهم مصطلح المعال ولحذف قيمة الخلية 

## .<br>تتسيق البيانات :

طريقة ادخال البيانات الى الخلايا :

يمكن تتسيق البيانات من خلال مجموعة خط من تبويب الصفحة الرئيسية Home من خلال مجموعة ادوات تتسيق الخطوط من نوع الخط وحجم الخط ولونه ونمطه كما تم ذكرها سابقا في برنامج الورد .

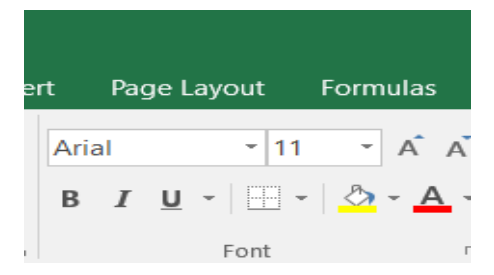

#### اخفاء واظهار (صف – عمود – ورقة عمل ):

يمكن اخفاء صف من ورقة العمل من خلال الوقوف على راس الصف واختيار الامر hide من القائمة المساعدة نلاحظ اختفاء الصف كما وبمكن اخفاءه بطريقة اخرى من قائمة الامر Format من تبويب home ومن الامر visibility نختار hide row اي اخفاء صف .

لاظهار الصف المخفى توجد ايضا طريقتان الاولى تحديد الصف السابق والصف اللاحق للصف المخفى ومن القائمة المساعدة نختار الامر unhide يعني اظهار . وبمكن ايضا بعد تحديد الصف اللاحق والسابق للصف المخفى نذهب الى قائمة الامر format ومن الامر visibility نختار unhide row .

يمكن اخفاء عمود من ورقة العمل من خلال الوقوف على راس العمود واختيار الامر hide من القائمة المساعدة نلاحظ اختفاء العمود كما ويمكن اخفاءه بطريقة اخرى من قائمة الامر Format من تبويب home ومن الامر visibility نختار hide column اى اخفاء عمود .

لاظهار العمود المخفي توجد ا�ضا طر�قتان الاولى تحدیدالعمود السابق والعمود اللاحق للعمود المخفي ومن القائمة المساعدة نختار الامر unhide� عني اظهار . و�مكن ا�ضا �عد تحدیدالعمود اللاحق والسابق للعمود المخفي نذهب الى قائمة الامر format ومن الامر visibility نختار column unhide .

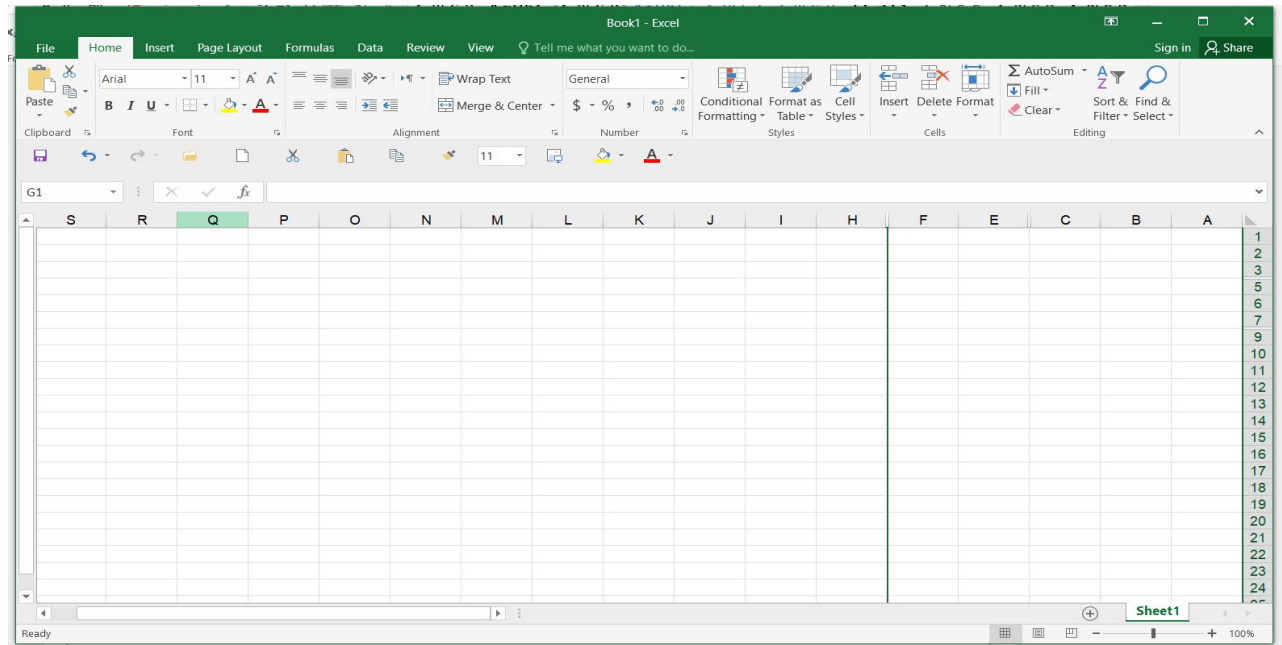

من خلال الشاشة اعلاه نلاحظ ان كلا الصفين ( الرابع والثامن ) مخفيان وذلك من خلال النظر الى تسلسل الصفوف غیر صحیح .

كذلك العمودان (G ,D ( مخف�ان ا�ضا تسلسل الاحرف الا�جد�ة غیر صح�ح .

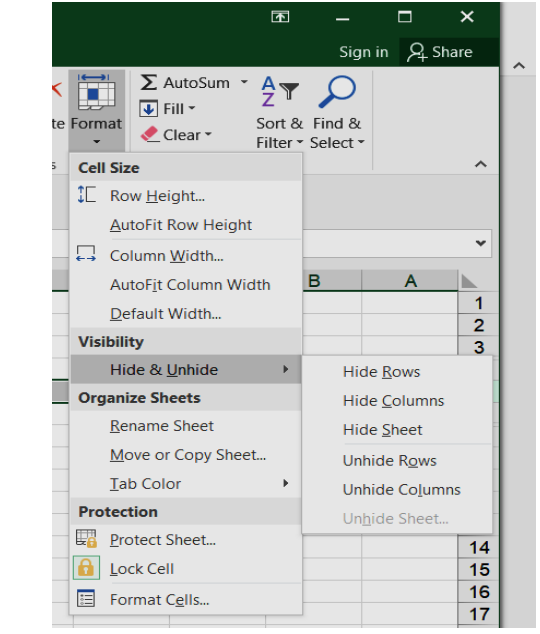

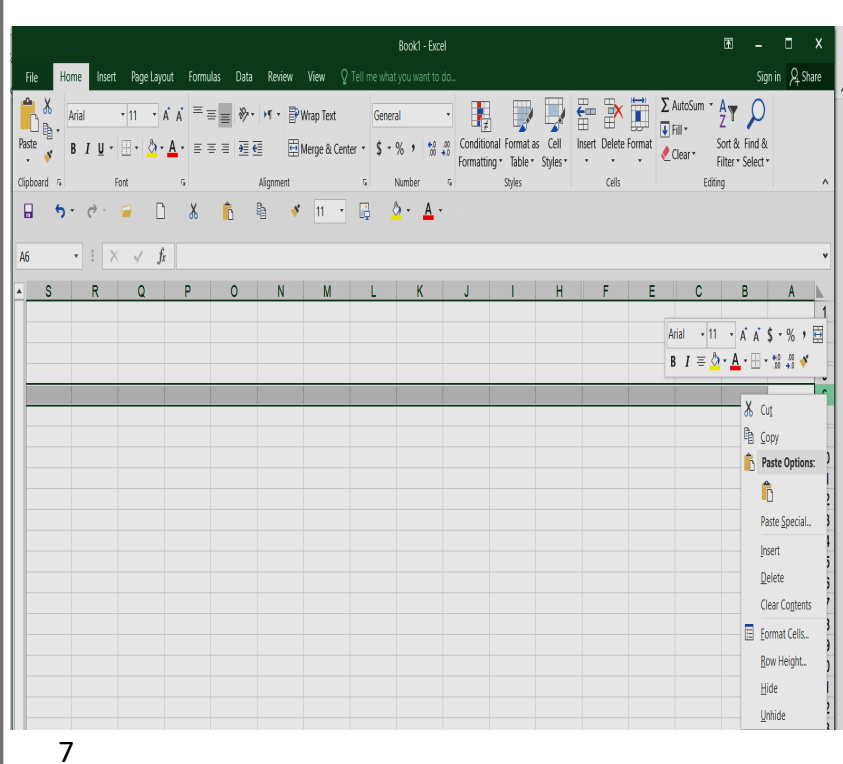

لاخفاء ورقة العمل نختار من القائمة المساعدة الامر hide او من خلال قائمة الامر format نختار الامر hide sheet . لاظهار ورقة العمل نختار الامر unhide من القائمة المساعدة او من خلال قائمة الامر format نختار

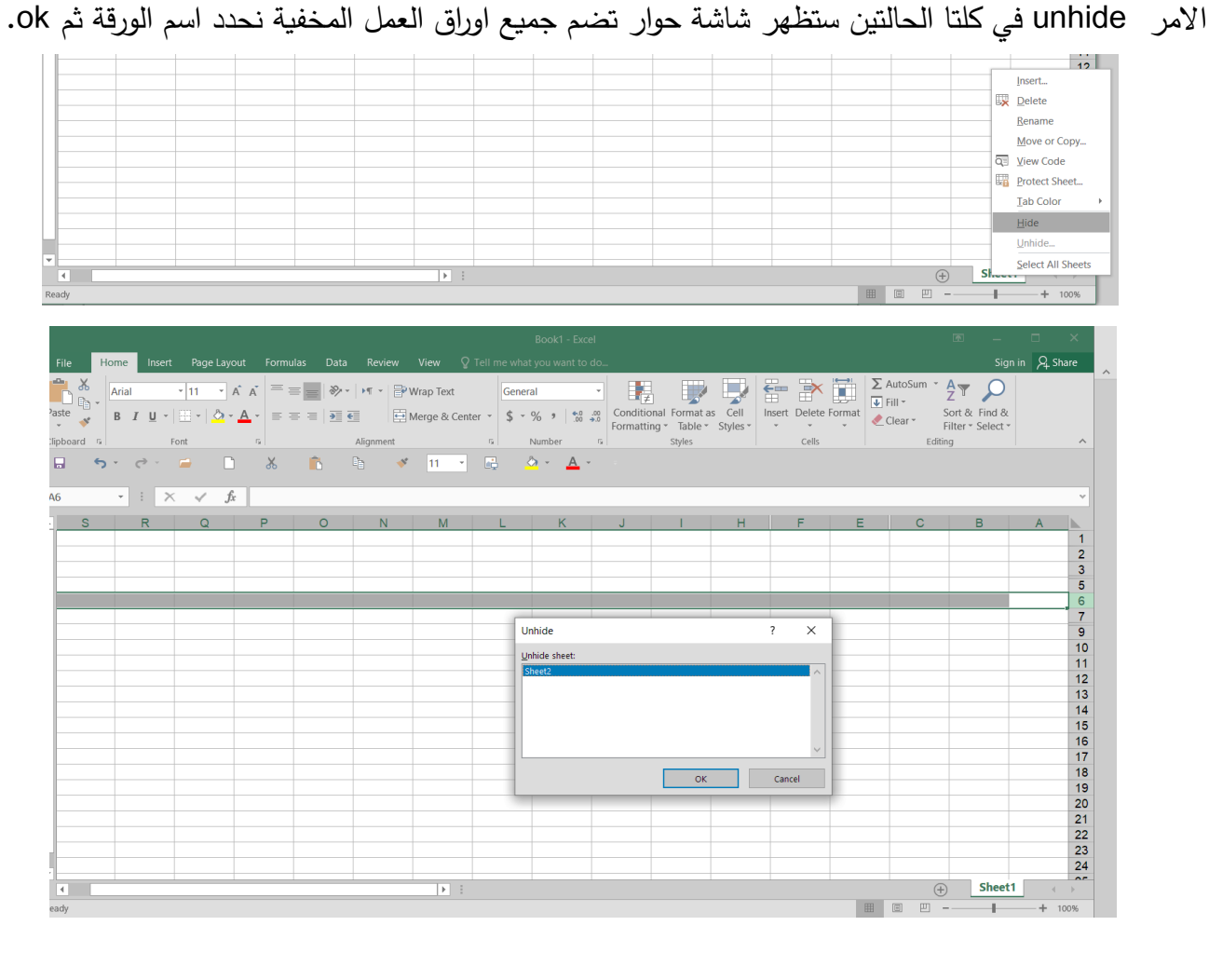

حذف ( صف – عمود – ورقة عمل ): لحذف Delete صف من ورقة العمل مباشرة يحذف الصف وبحصل تزحيف للصفوف بحيث يبقى التسلسل صحيح . یتم هذا الامر �طر�قتین اما من الوقوف على راس الصف واخت�ار الامر delete من القائمة المساعدة او تحدید الصف واختيار الامر delete من تبويب الصفحة الرئيسية home الامر delete sheet rows .

لحذف Delete عمود من ورقة العمل م�اشرة �حذف العمود و�حصل تزح�ف للاعمدة �حیث ی�قى التسلسل صح�ح . یتم هذا الامر �طر�قتین اما من الوقوف على راس العمود واخت�ار الامر delete من القائمة المساعدة او تحدید العمود واختيار الامر delete من تبويب الصفحة الرئيسية home الامر delete sheet columns .

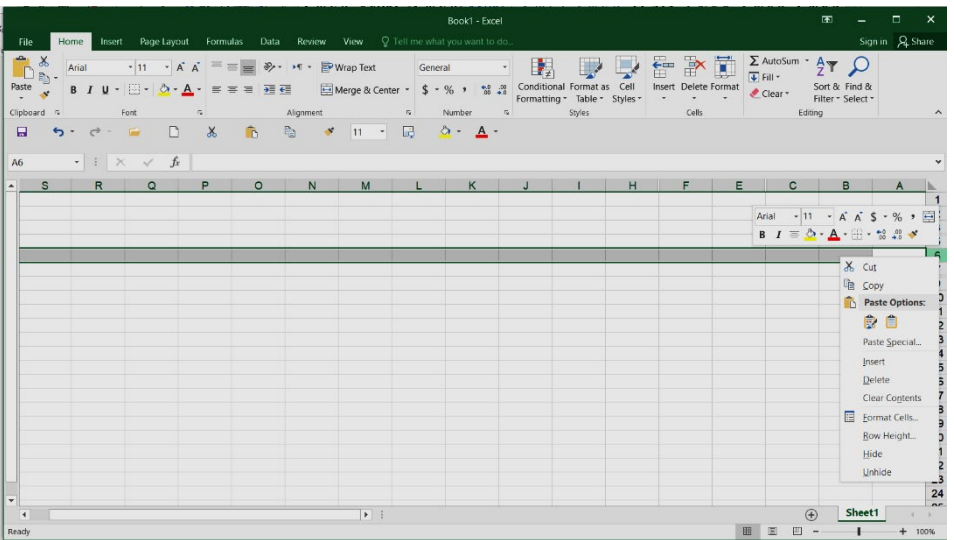

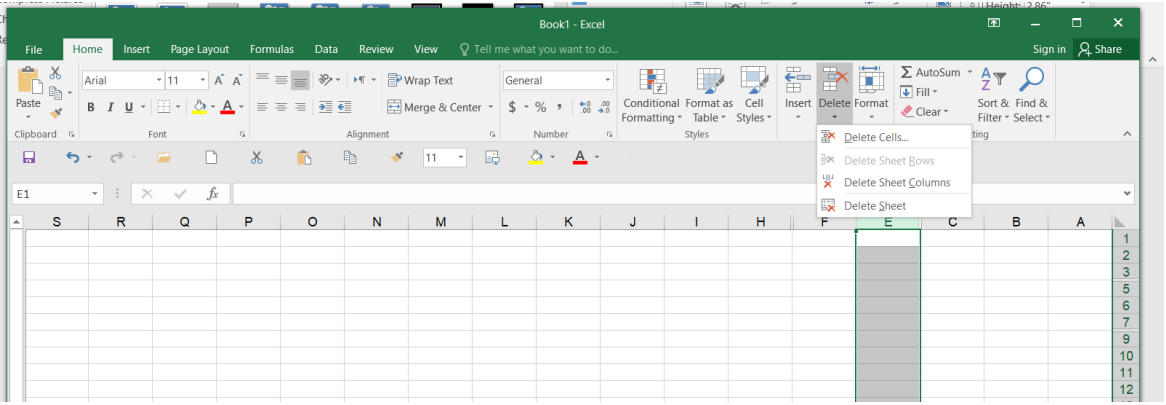

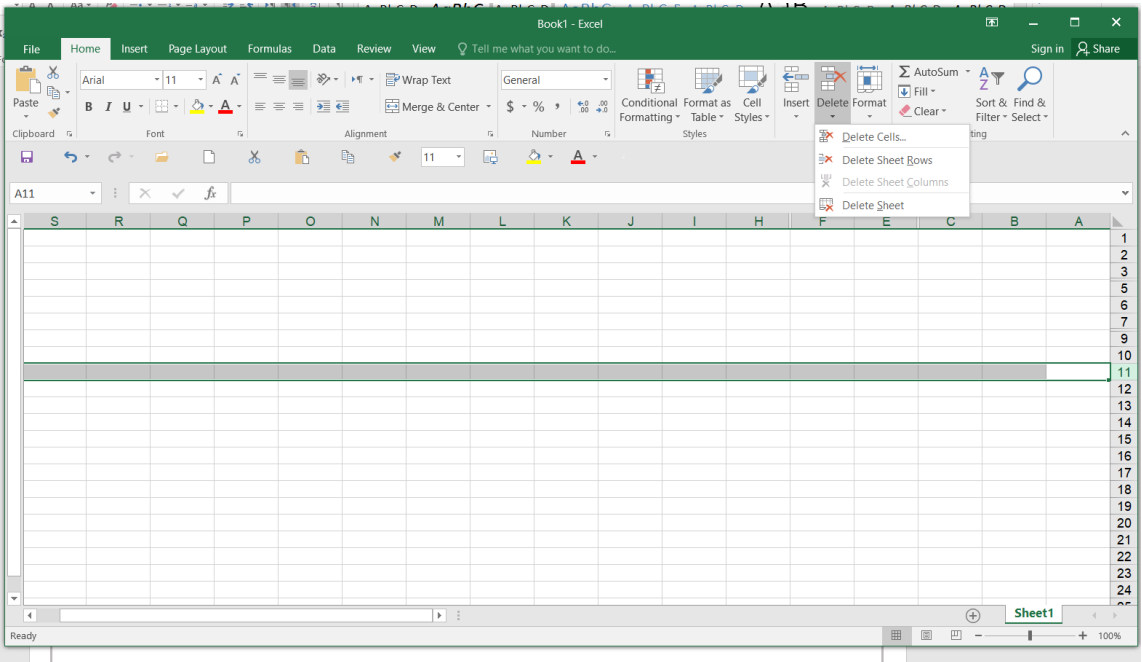

لمدف Delete ورقة العمل مباشرة يتم هذا الامر بطريقتين اما من الوقوف على ورقة العمل واختيار الامر delete من القائمة المساعدة او من تبويب الصفحة الرئيسية home الامر delete sheet.

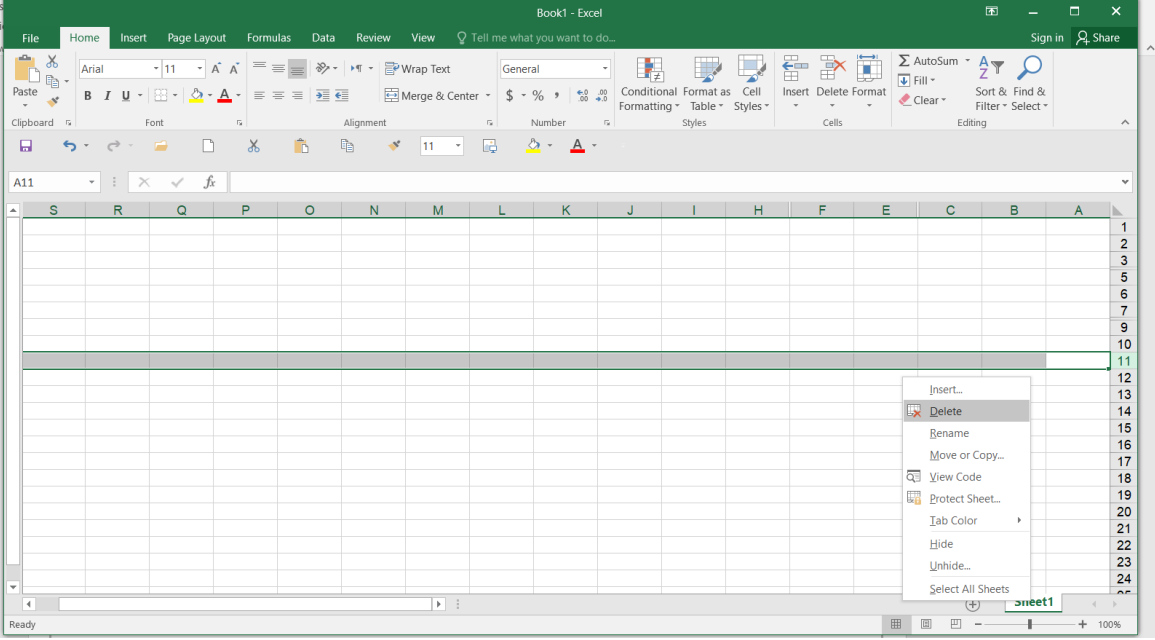

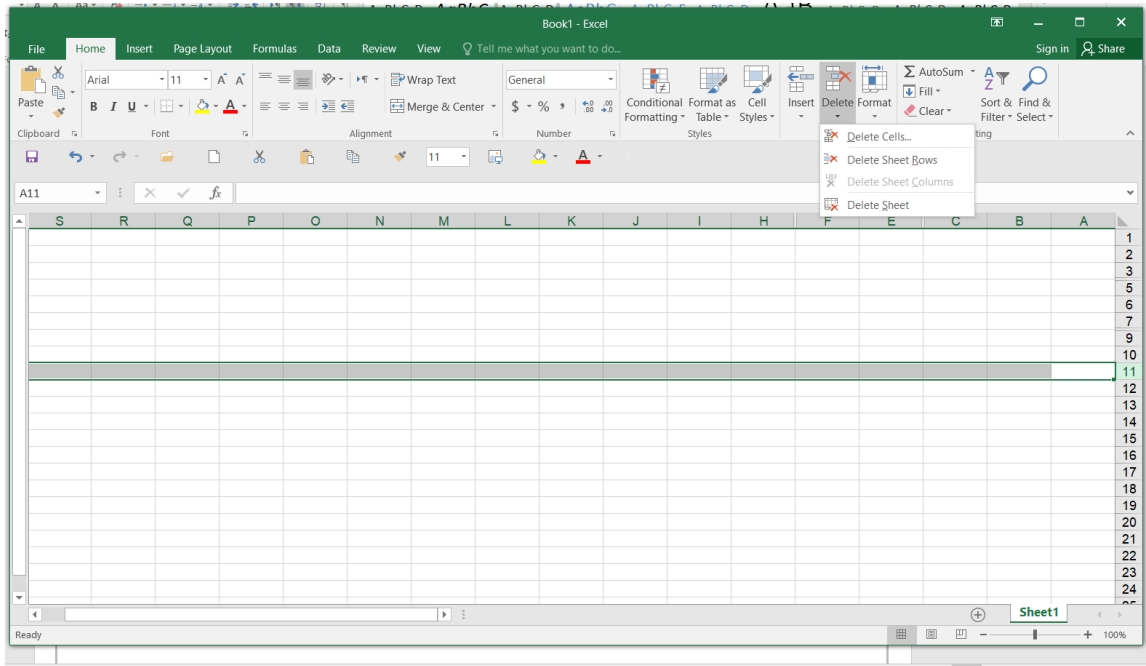

مسح البيانات والتنسيقات والتعليقات من الخلايا <mark>:</mark>

سنتكلم هنا عن الامر clear اي مسح والذي يكون على انواع منها : مسح االمحتويات clear content : اي يمسح محتويات الخلية . مسح النتسيقات clear formats : اي يمسح النتسيقات دون المحتويات .

مسح التعليقات clear comment : ممكن ان يضيف المستخدم تعليفا معينا لخلية او لمجموعة خلايا من خلال الوقوف على الخلية واختيار الامر insert comment ومكن ان يحذفه من خلال الامر clear comment من قائمة الامر مسح clear من تبويب الصفحة الرئيسية home .

مسح الكل clear all: اي يمسح كل من المحتويات والتنسيقات والتعليقات ان وجدت .

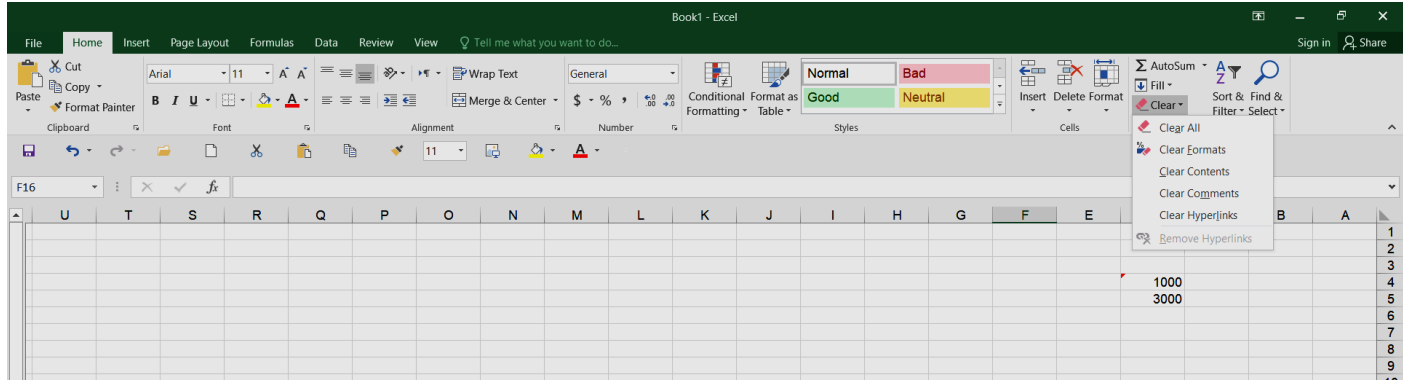

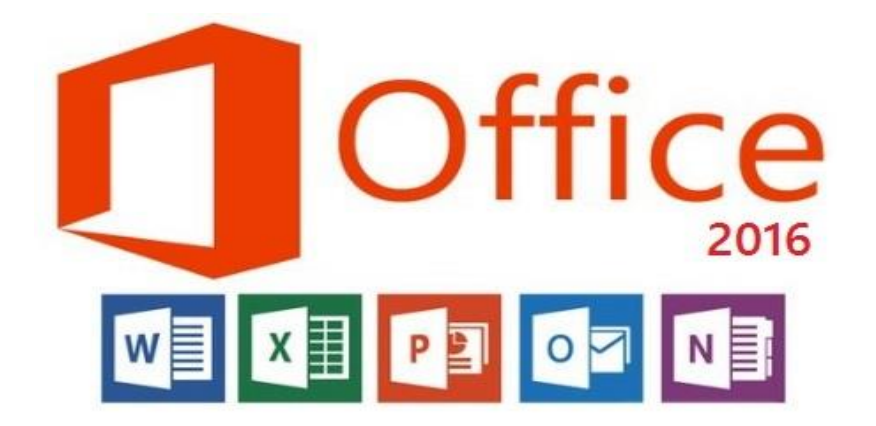

# **محاضرات في برنامج مايكروسوفت اكسل 2016 مادة الحاسوب قسمي اللغة العربية والكيمياء المرحلة الثانية**

# **مدرسة المادة : م.م. الحان انور الصفار**

التحكم بعرض الاعمدة وارتفاع الصفوف في ورقة العمل :

التحكم بارتفاع الصفوف :

يمكن زيادة ارتفاع الصف من خالل الوقوف على راس الصف واختيار االمر height row من القائمة المساعدة ستظهر شاشة حوار يستطيع المستخدم من خاللها تقليل او زيادة ارتفاع الصف .

كذلك طريقة اخرى من خالل قائمة االمر تنسيق format من تبويب home واختيار االمر height row .

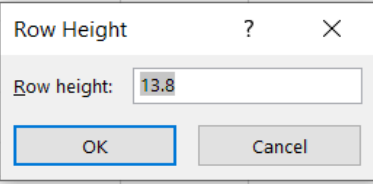

التحكم بعرض االعمدة :

يمكن زيادة او تقليل عرض االعمدة من خالل الوقوف على راس العمود واختيار االمر width column من القائمة المساعدة او من خالل قائمة االمر تنسيق format من تبويب home واختيار الامر column width ستظهر في الحالتين شاشة حوار يستطيع المستخدم من خلالها تقليل او زيادة عرص العمود كما موضح بالشكل ادناه:

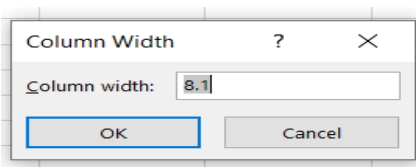

ملاحظة : طريقة ثالثة للتحكم بعرض العمود او ارتفاع الصف عن طريق السحب والافلات بالماوس الوقوف على الحد الفاصل للصف او العمود والسحب بالماوس .

التنسيق الشرطي Format Conditional :

يوجد هذا االمر في تبويب home مجموعة style الغرض منه تنسيق البيانات وفق قاعدة او شرط معين سنتناول منه القواعد االتية :

**Than Greater: اكبر من** 

**Than Less: اقل من** 

**Between: بين** 

**يساوي :Equal To**

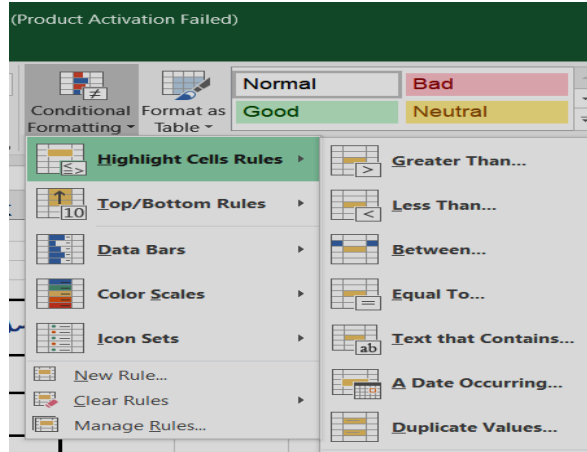

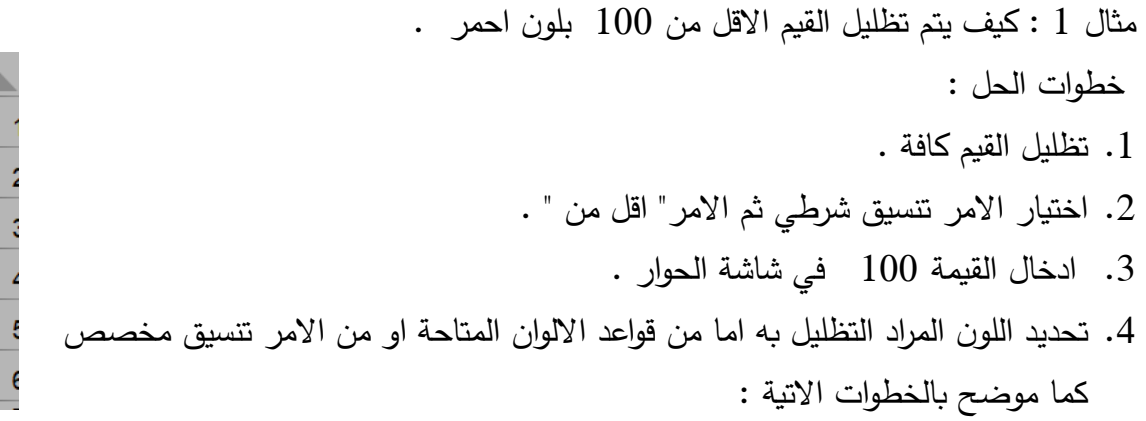

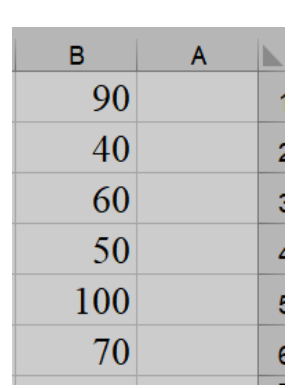

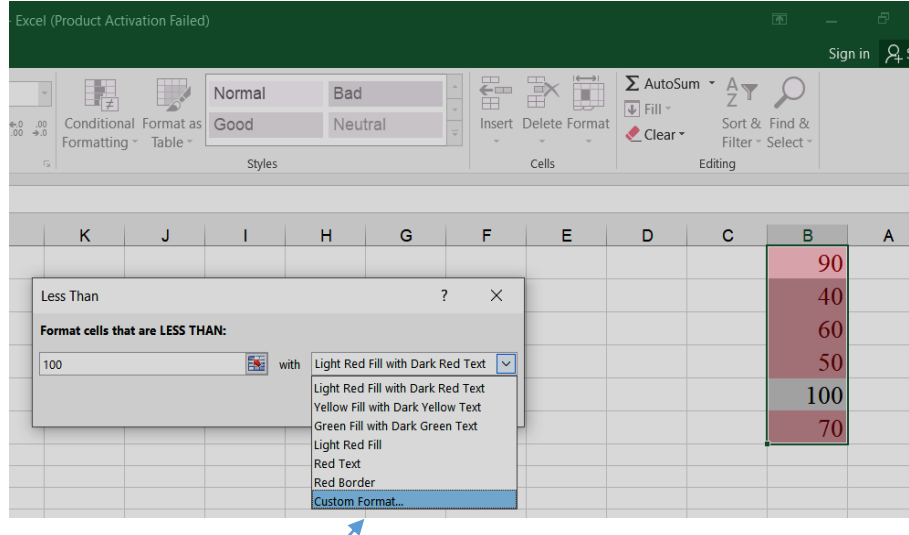

تنسيق مخصص

مثال 2 : كيف يتم تظليل القيم االكبر من مئة بلون ازرق .

خظوات الحل :

- .1 تظليل جميع القيم .
- .2 اختيار تنسيق شرطي ثم االمر اكبر من .
- 3. ادخال القيمة 100 في مربع الحوار الخاص بالامر اكبر من .
- .4 اختيار تنسيق مخصص format custom ومن تعبئة نختار اللون االزرق .

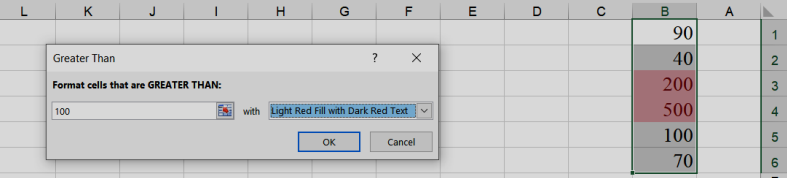

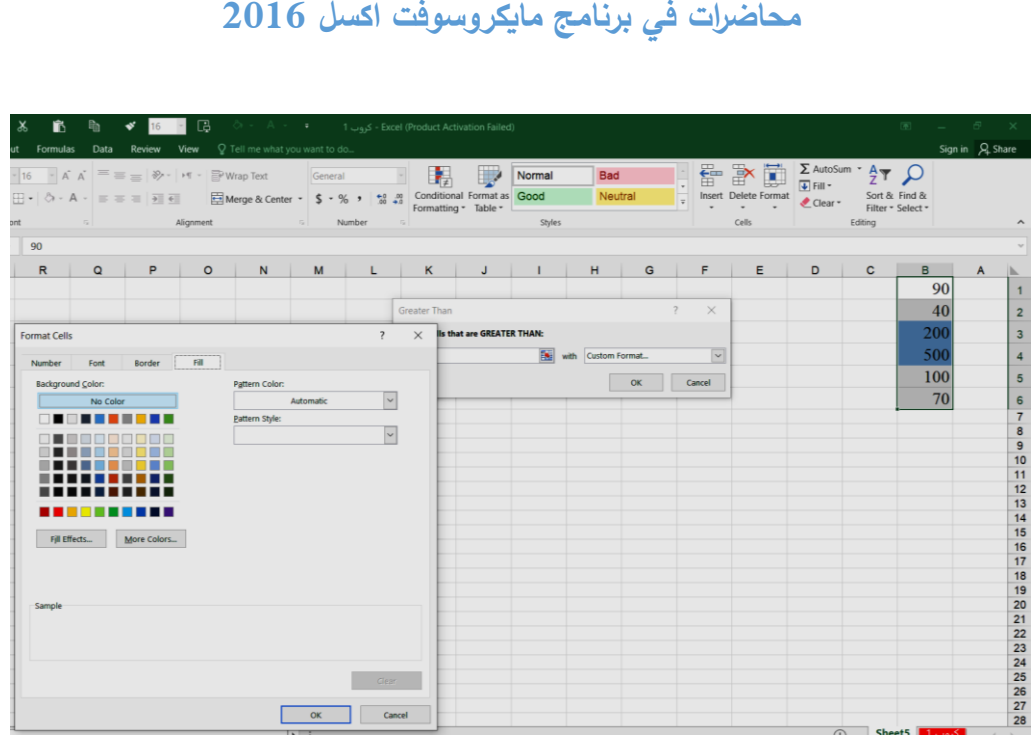

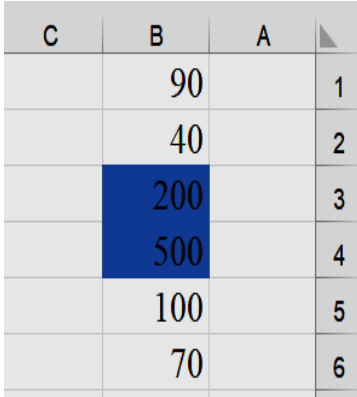

مثال 3 : كيف يتم تظليل القيم التي تساوي مئة بلون اخضر . خظوات الحل :

.5 تظليل جميع القيم .

. اختيار تنسيق شرطي ثم الامر يساوي  $6\,$ 

.7 ادخال القيمة 100 في مربع الحوار الخاص باالمر اكبر من .

.8 اختيار تنسيق مخصص format custom ومن تعبئة نختار اللون االخضر .

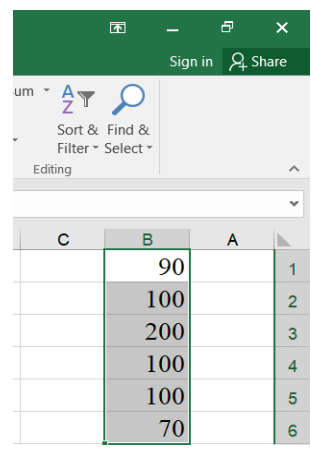

تعبئة

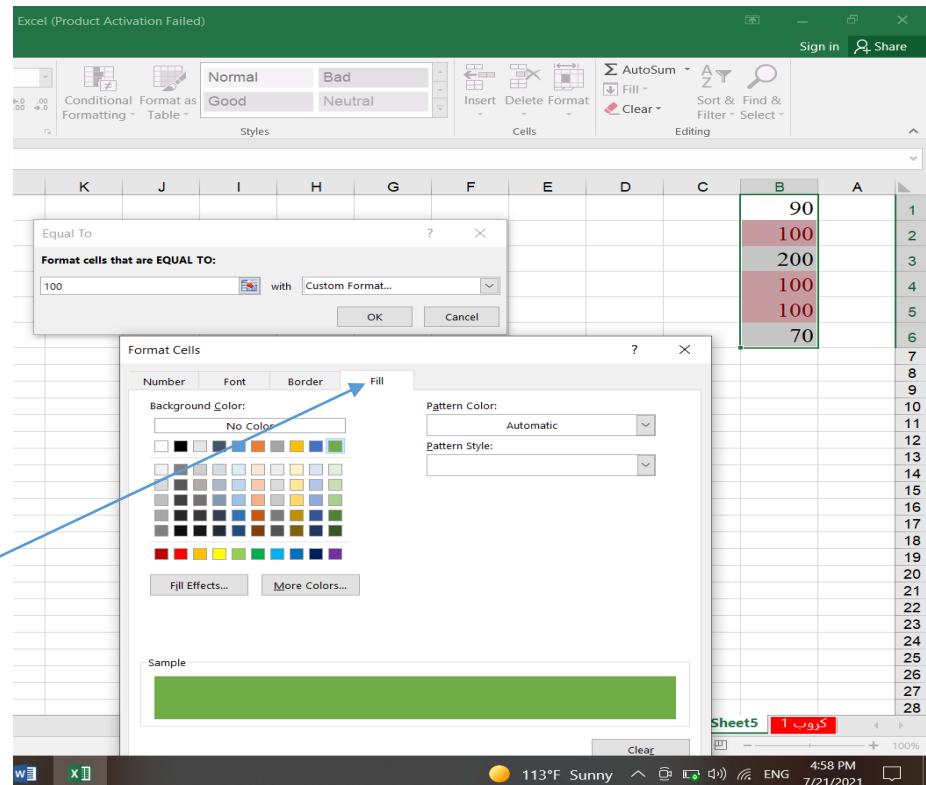

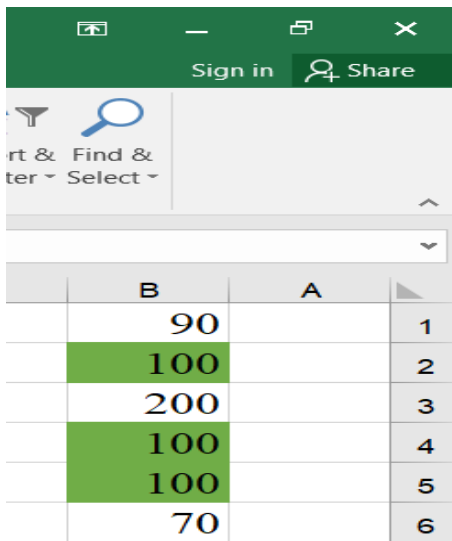

مثال 4 : كيف يتم تظليل القيم بين 200 و 300 بلون اصفر غامق . خطوات الحل :

- .1 تحديد جميع القيم .
- .2 اختيار تنسيق شرطي ثم االمر بين قيمتين .
- 3. ادخال القيمة 100 في مربع الحوار الخاص بالامر اكبر من .

.4 اختيار لون التظليل االصفر من تنسيق مخصص.

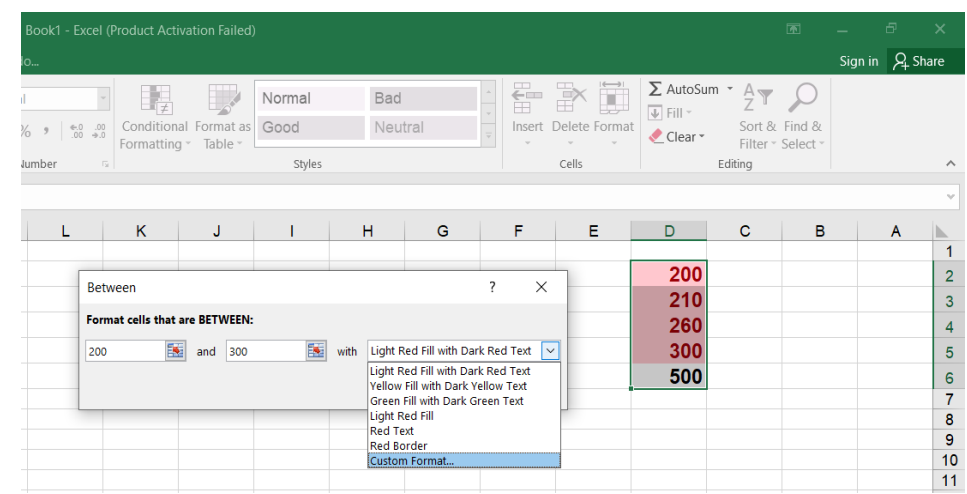

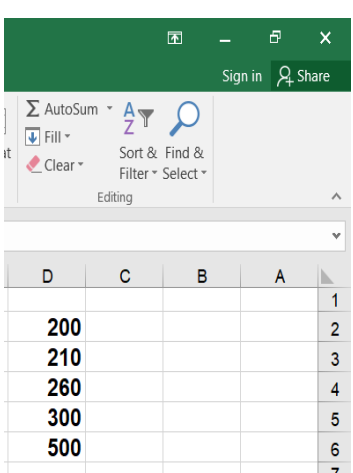

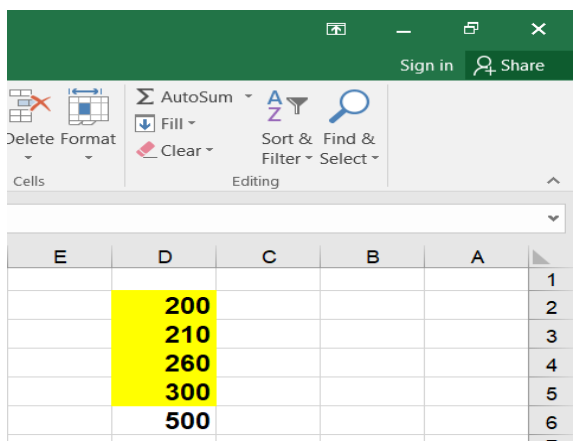

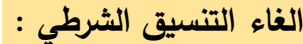

يمكن الغاء التنسيق الشرطي من ورقة العمل بالكامل او من خاليا معينة يحددها المستخدم كاالتي :

- .1 مسح القواعد من الورقة بالكامل من خالل تبويب (**home (**ومن مجموعة **(style** (ومن قائمة االمر تنسيق شرطي نختار مسح القواعد (**rules clear** (ثم مسح القواعد من الورقة بالكامل (**sheet entire from rules clear** (هنا سيتم مسح جميع قواعد التنسيق الشرطي من الورقة الورقة الفعالة .
	- .2 مسح القواعد من خاليا محددة يحددها المستخدم وتتم من خالل خالل تبويب (**home (**ومن مجموعة **(style** (ومن قائمة االمر تنسيق شرطي نختار مسح القواعد (**rules clear** (ثم مسح القواعد من الورقة بالكامل **from rules clear**( . **selected cell**)

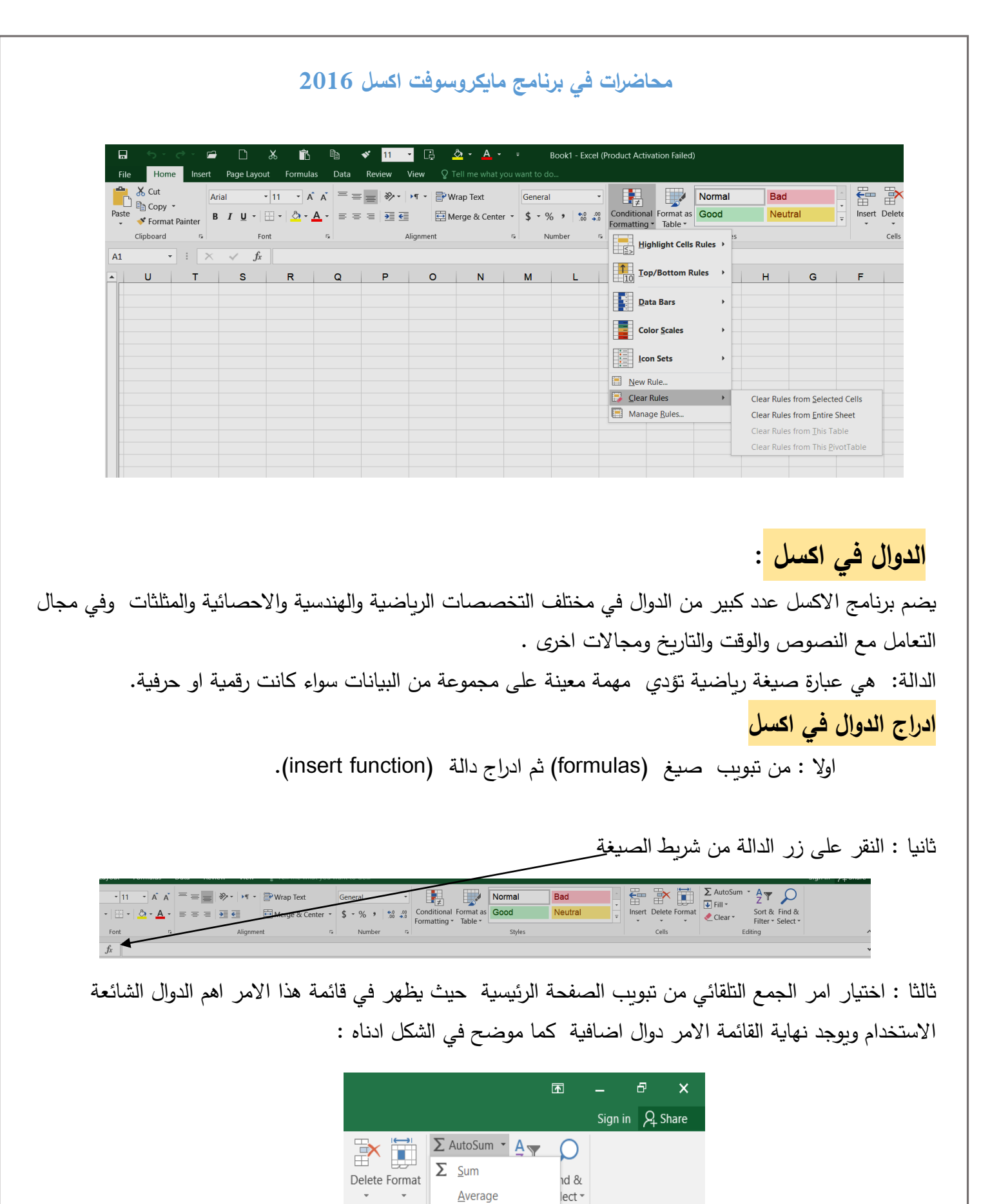

**Count Numbers** 

More Eunctions...

 $\mathbf B$ 

Max

Min

Ä

 $\checkmark$ 

 $\overline{1}$ 

Α

Cells

 $\mathsf E$ 

7

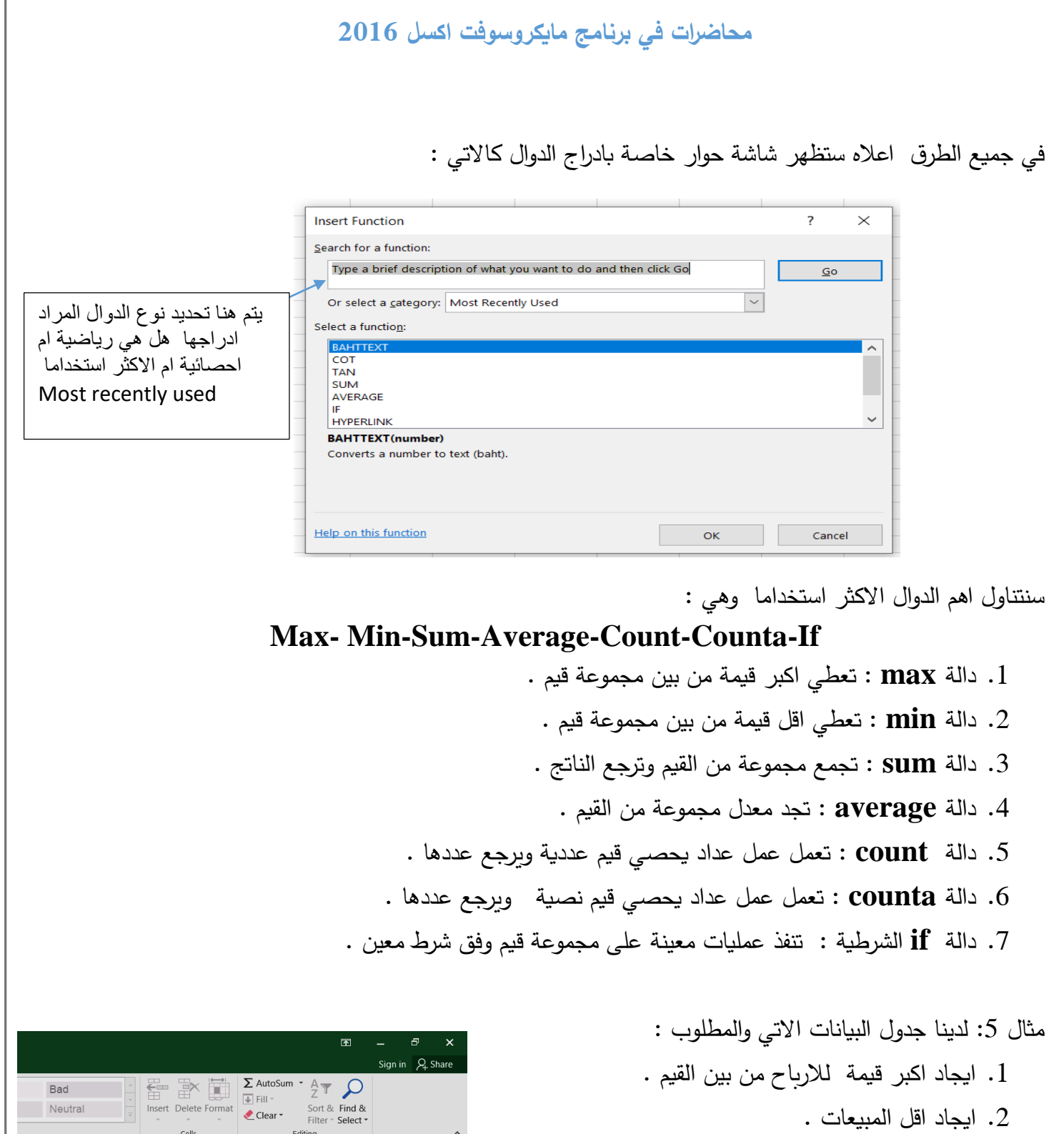

- .3 ايجاد عدد المنتجات .
- .4 ايجاد مجموع االرباح .
- .5 اذا كانت قيمة االرباح اقل من 500 اطبع اسم المنتج .

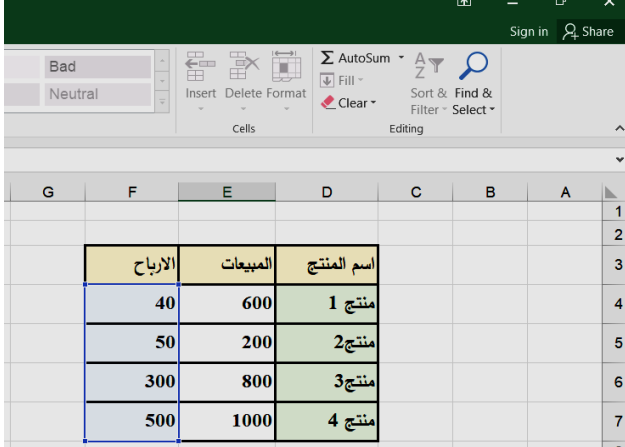

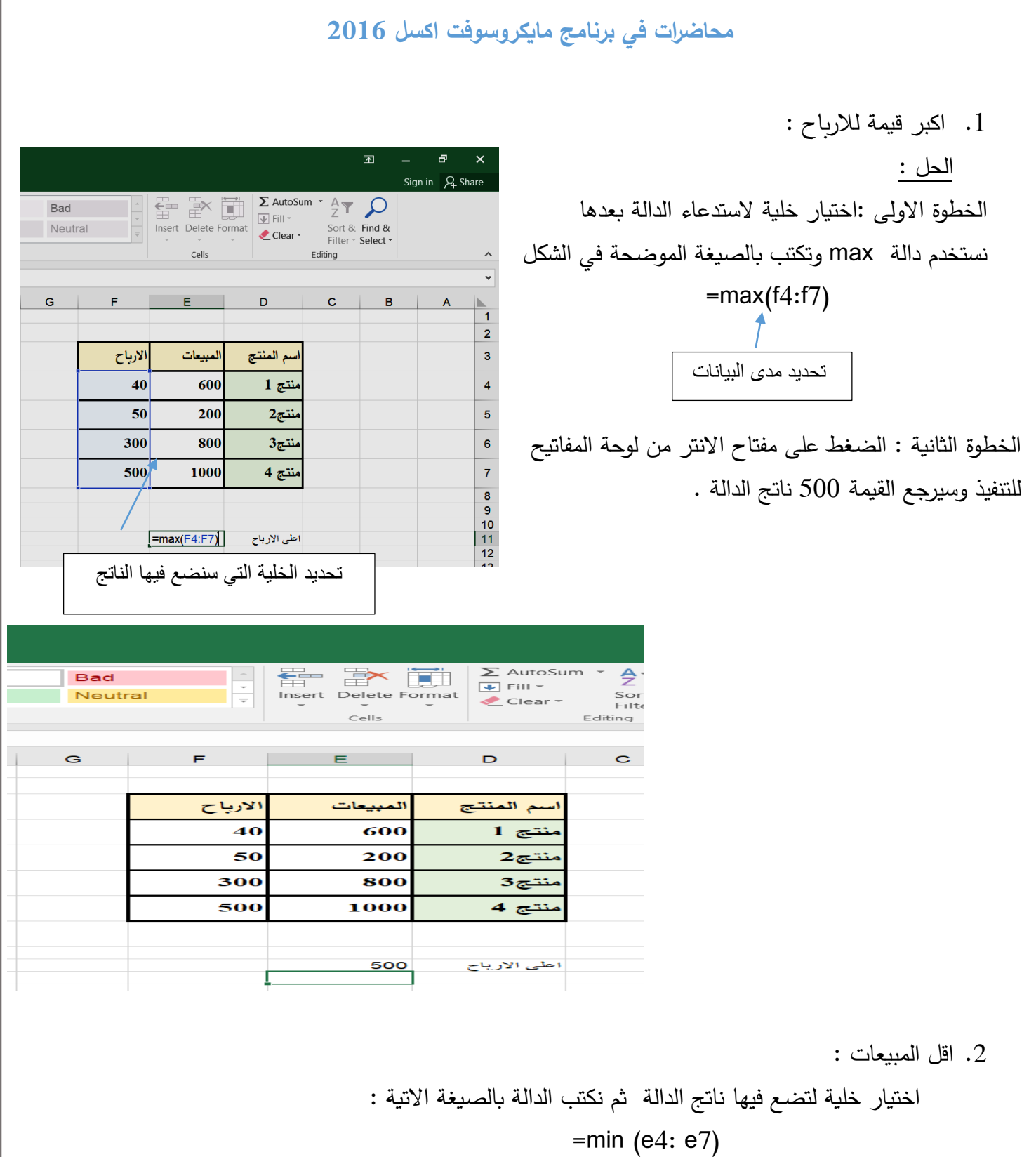

ثم المفتاح انتر للتنفيذ .

I

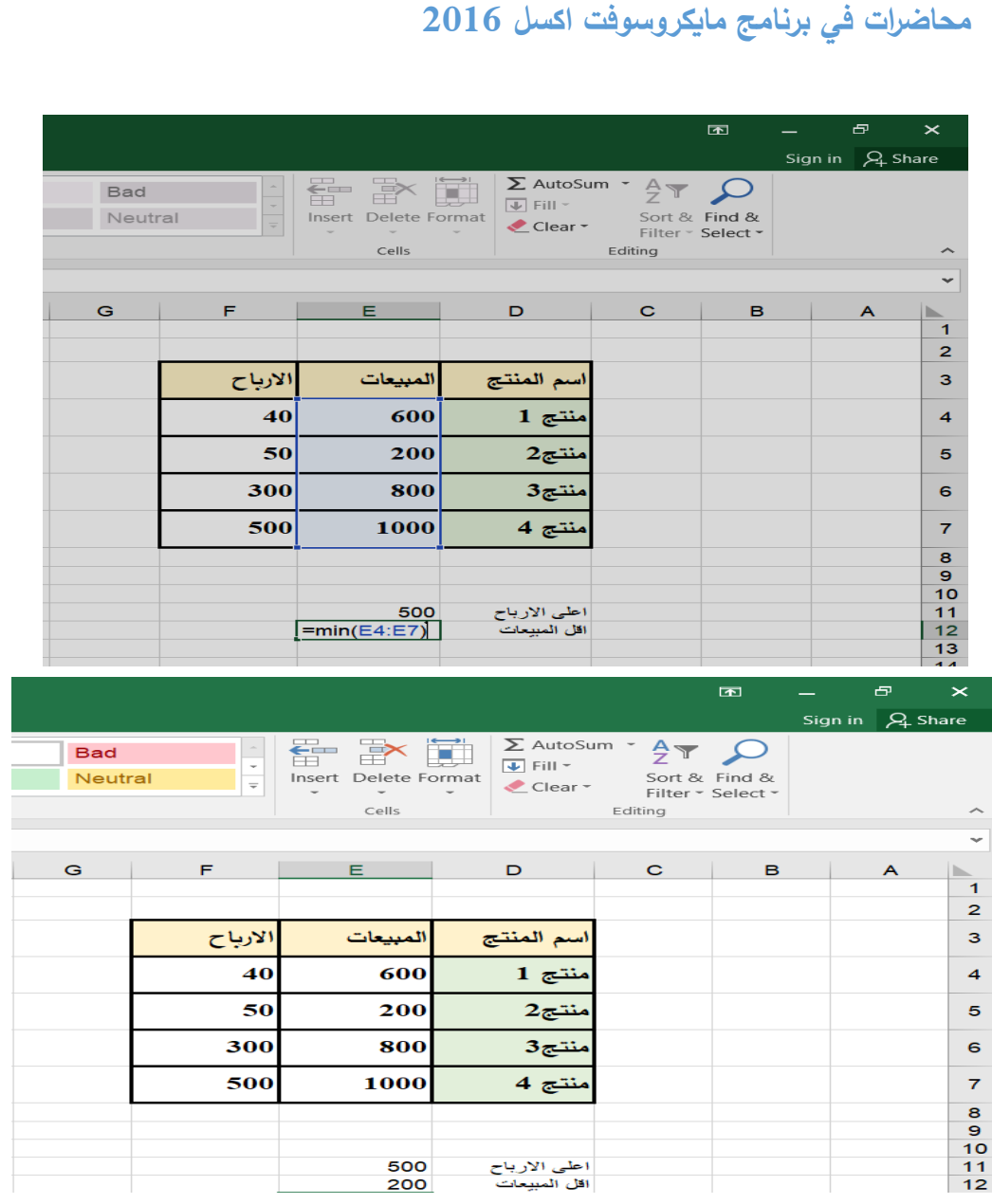

.3 ايجاد عدد المنتجات :

الحل :

بما انه المنتجات عبارة عن قيم حرفية فسنحتار دالة counta وستكتب بالصيغة االتية :

**=counta(a2:a5)**

|         |                                                                                                    | $\blacksquare$ |                                      | 虛           | $\boldsymbol{\times}$ |
|---------|----------------------------------------------------------------------------------------------------|----------------|--------------------------------------|-------------|-----------------------|
|         |                                                                                                    |                | Sign in $\mathcal{L}_\text{L}$ Share |             |                       |
| Ï<br>at | $\Sigma$ AutoSum<br>- ቃ∀<br>$\overline{+}$ Fill $\overline{+}$<br>Sort & Find &<br>$\triangle$ Clear $\sim$<br>Filter - Select -<br>Editing |                |                                      |             |                       |
|         |                                                                                                    |                |                                      |             |                       |
|         | c                                                                                                    | в              |                                      |             |                       |
|         |                                                                                                    | لمبيعات        |                                      |             |                       |
|         | 40                                                                                                    | 600            |                                      |             |                       |
|         | 50                                                                                                    | 200            |                                      |             | з                     |
|         | 300                                                                                                    | 800            |                                      |             |                       |
|         | 500                                                                                                    | 1000           |                                      |             | 5<br>6                |
|         |                                                                                                    |                |                                      |             |                       |
|         |                                                                                                    | 4              |                                      | عدد المنتجا |                       |

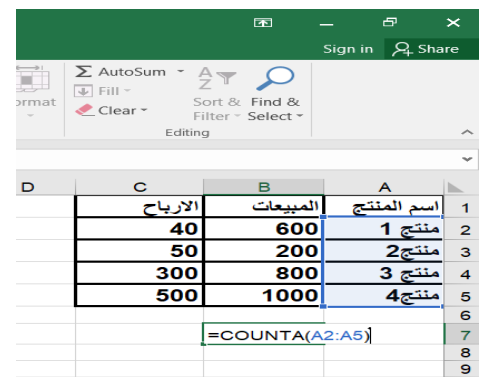

**محاضرات في برنامج مايكروسوفت اكسل 2016** .4 ايجاد مجموع االرباح : الحل : اليجاد مجموع قيم عددية سنختار دالة المجموع sum وستكتب بالطر يقة االتية :  $\blacksquare$  $\mathbf{r}$  $=sum(c2:c5)$ Sign in Q Share  $\Sigma$  AutoSum  $\overline{Z}$   $\overline{Z}$   $\overline{Z}$   $\overline{Q}$  $\overline{\Psi}$  Fill  $^*$ Sort & Find &<br>Filter - Select -Editing

Delete Format  $\triangle$  Clear  $\sim$ Cells  $\overline{D}$  $\mathbf{C}$ A الادباح المبيعات اسم المنتج 40 600  $\overline{1}$   $\overline{c}$  $\overline{2}$  $\overline{50}$ 200 3 ىنتى 2 300 800 ىنتج 3 500  $1000$  $\overline{4z}$ عدد المنتجات  $\overline{\mathbf{4}}$  $=SUM(C2:C5)$ مجد  $1<sub>C</sub>$  $\overline{a}$  $\overline{\mathbf{x}}$  $\mathbb{R}$ Sign in Q Share  $\Sigma$  AutoSum  $\overline{2}$   $\overline{2}$  $\mathbb{R}$  $\frac{1}{\sqrt{2}}$  Fill  $\sim$ Sort & Find &<br>Filter \* Select \* Delete Format Editing Cells  $\overline{a}$ Ċ  $\mathbf{B}$ الارباح المبيعات أسم المنتج 40 600 منتج 1 50 200  $2\sigma$ 3 300 800 500 1000  $\overline{5}$ منتج4  $\epsilon$ عدد المنتجات  $\bar{7}$  $\overline{A}$  $\begin{array}{c} 8 \\ 9 \end{array}$ 890 مجموع الارباح

診開

.5 اذا كانت قيمة االرباح اقل من 500 اطبع اسم المنتج . الحل :

سنوظف دالة if البسيطة لحل هذا المطلب , دالة ال if تتالف من اكثر من جزء الجزء االول هو الشرط والجزء الثاني ناتج الدالة فيما اذا تحقق الشرط وكانت النتيجة true والجزء الثالث ناتج الدالة فيما اذا كان ناتج الدالة false . وبعد االنتهاء من كتابة الدالة تعمم بالماوس لجميع القيم .

 $\overline{4}$ 

5

8

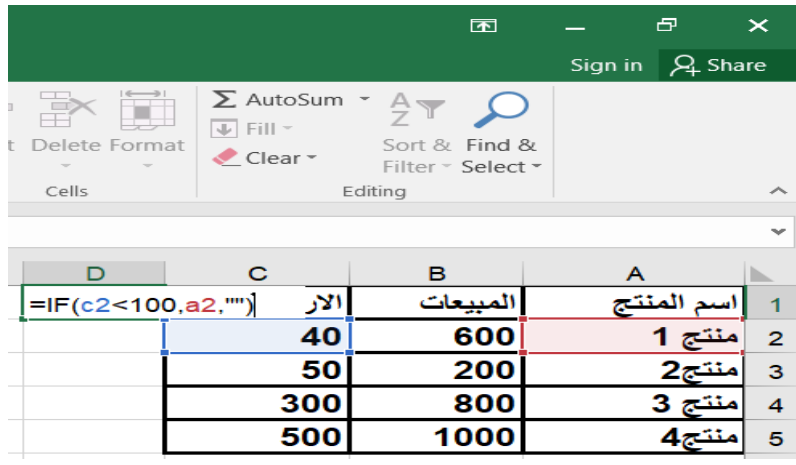

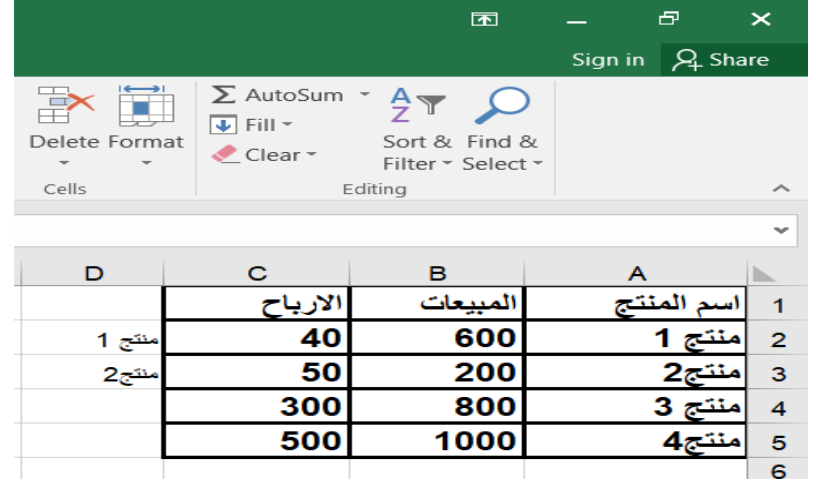

**كتبت دالة if بالصيغة االتية :**  $=$ **if(c2<100**, a<sub>2</sub>, **اذا كانت قيمة اول ربح اقل من 100 ناتج الدالة اذا تحقق الشرط وهو طباعة ناتج الدالة اذا لم يتحقق الشرط وهو ان يطبع اسم المنتج فراغ** 

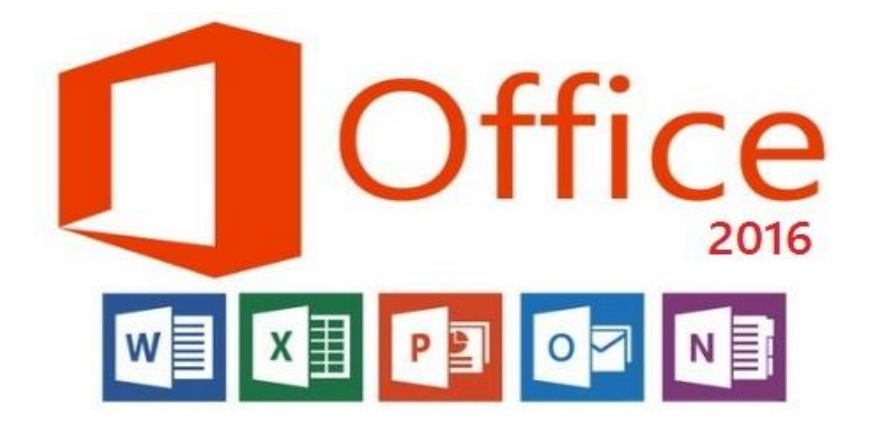

**محاضرات في برنامج مايكروسوفت اكسل 2016 مادة الحاسوب قسمي اللغة العربية والكيمياء المرحلة الثانية**

> **مدرسة المادة : م.م. الحان انور الصفار**

الصيغة الحسابية : **تتالف الصيغة الحسابية في اكسل من العمليات الحسابية كافة سواء اكانت الجمع او الطرح او الضرب او القسمة او الرفع الس او النسبة المئوية** . **كتابة الصيغة الحسابية في اكسل : تبدا العملية الحسابية بعالمة المساواة = ثم ندخل اطراف العملية الحسابية اما ارقام ثوابت او مراجع خاليا مثال : 2b\*1a (=هنا الصيغة بين م ارجع خاليا سيتم ضرب محتوى الخلية 1a مع محتوى الخلية 2b) =30\*20 تعميم الصيغة الحسابية في اكسل :** 

**باالمكان تعميم صيغة حسابية واحدة لعدة خاليا من خالل الوقوف على الخلية التي تضم صيغة حسابية بالماوس عند**  الزاوية السفلي اليسري الى ان يصبح مؤشر الماوس بلون اسود غامق ثم نسحب لعدد معين من الخلايا بالاتجاه **االفقي او العمودي .** 

**ادناه جدول بيانات يوضح حسابية لعملية جمع درجتين لكل طالبة وتعميمها لكل الطالبات** 

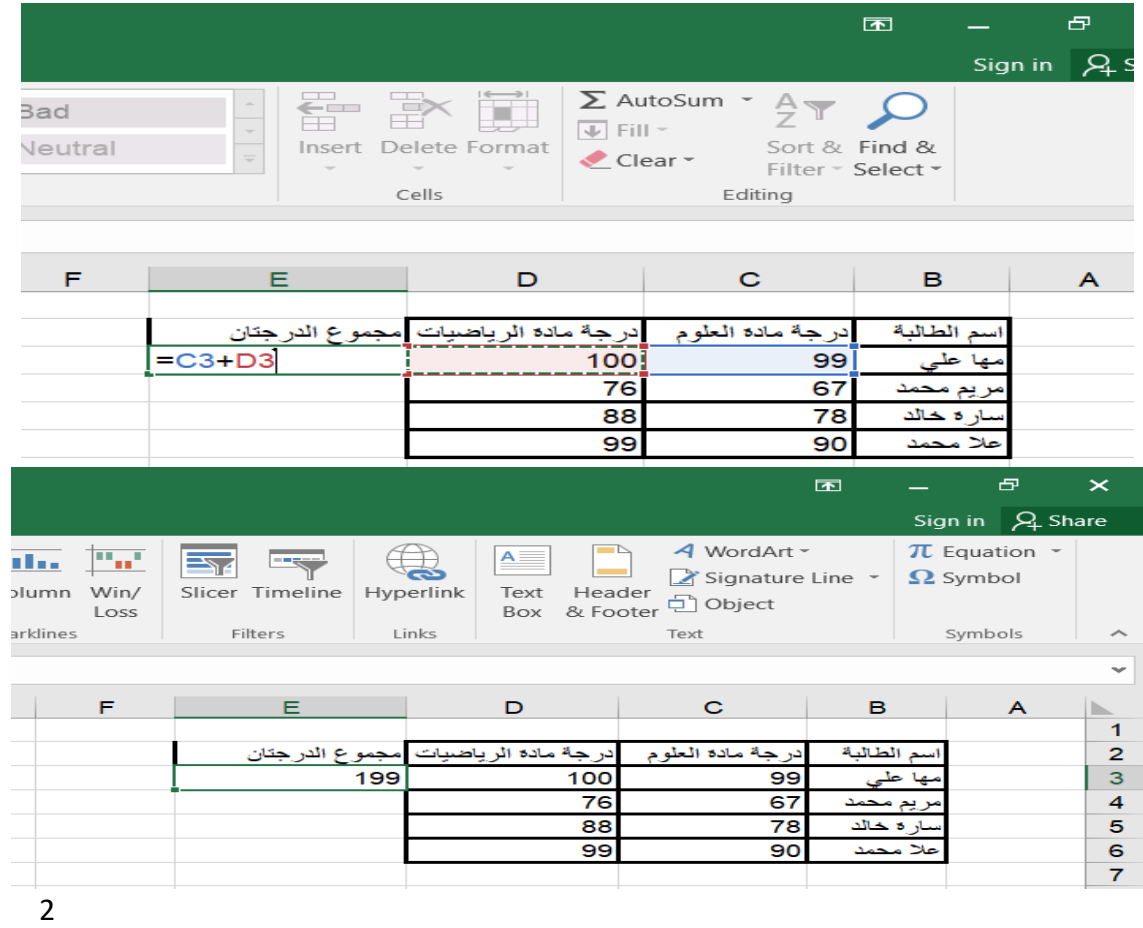

سنالحظ بعد تعميم الصيغة انه تم حساب مجموع الدرجات لجميع الطالبات كما موضح بالشكل ادناه :

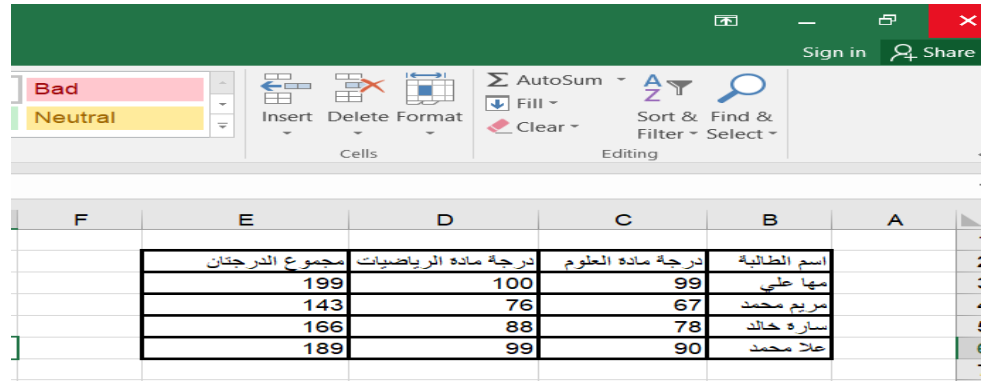